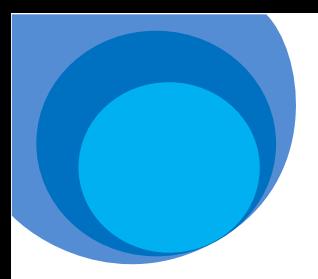

## Using the Catalog

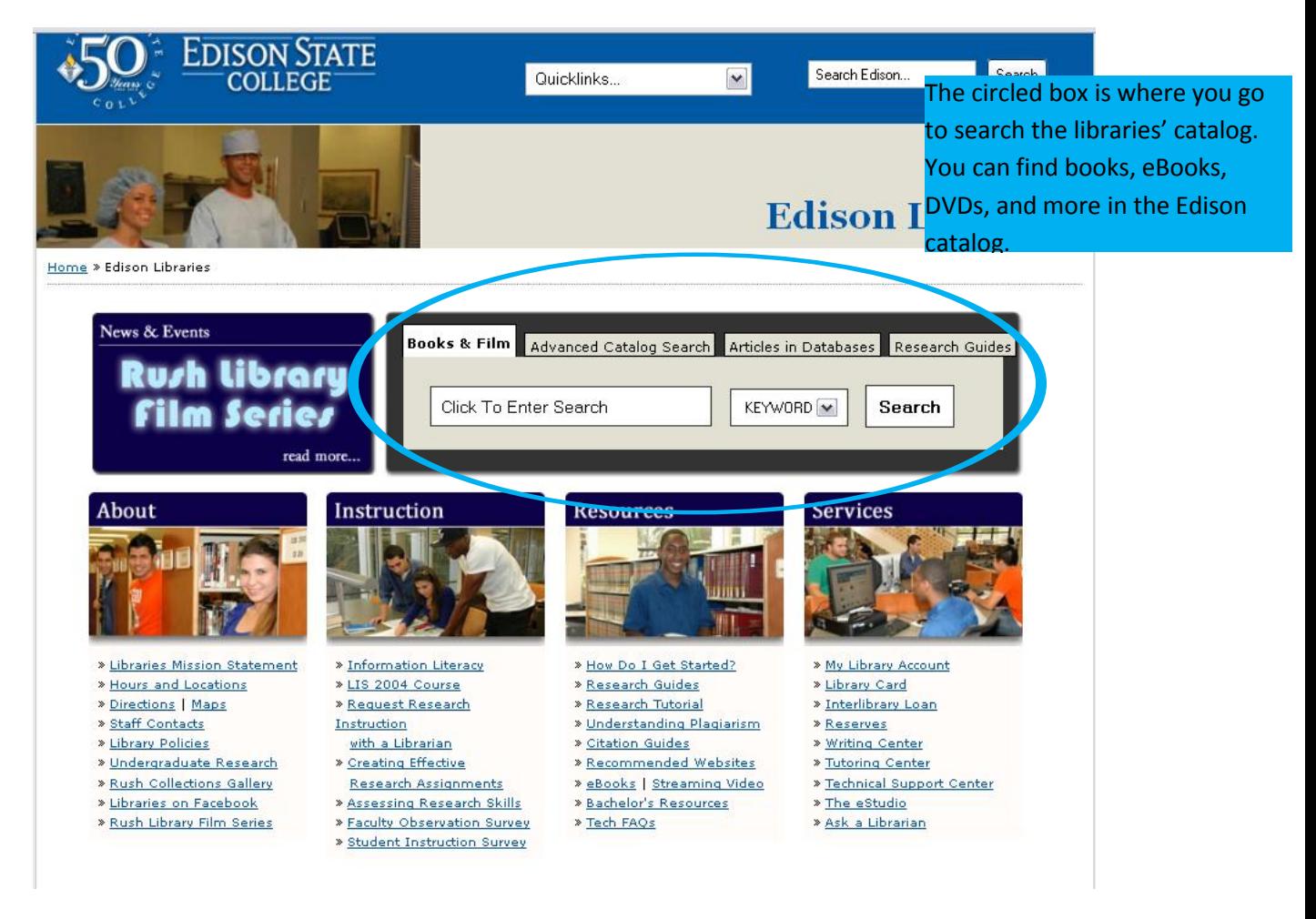

Using the search bar available in the gray box, will let you perform a general search by keyword, title, author and subject. Simply select the field you wish to search from the drop down menu next to the search bar.

If you need to perform a more in depth search selecting the tab "Advanced Catalog Search" in the gray box will bring up a screen like this:

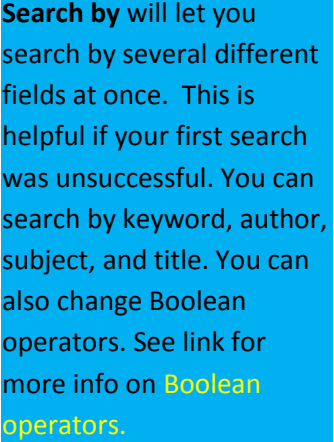

**At:** Lets you chose the location you want to search, you can search by specific Edison campus to see what's available where you are. You can also widen your search to include any of the 28 state colleges in Florida.

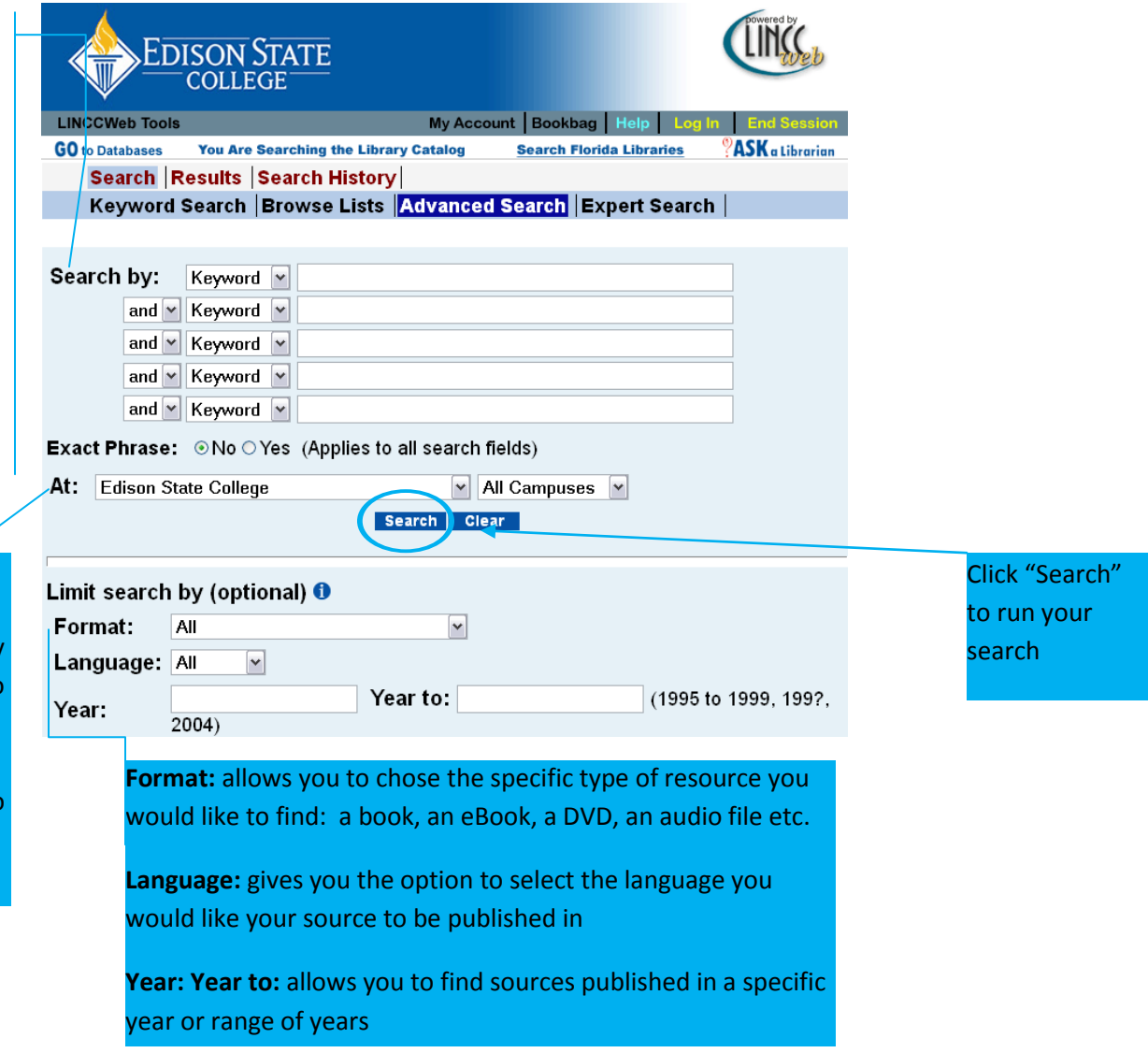

After you hit "Search" your search results will look something like this:

In this example we preformed a keyword search for Leonardo da Vinci

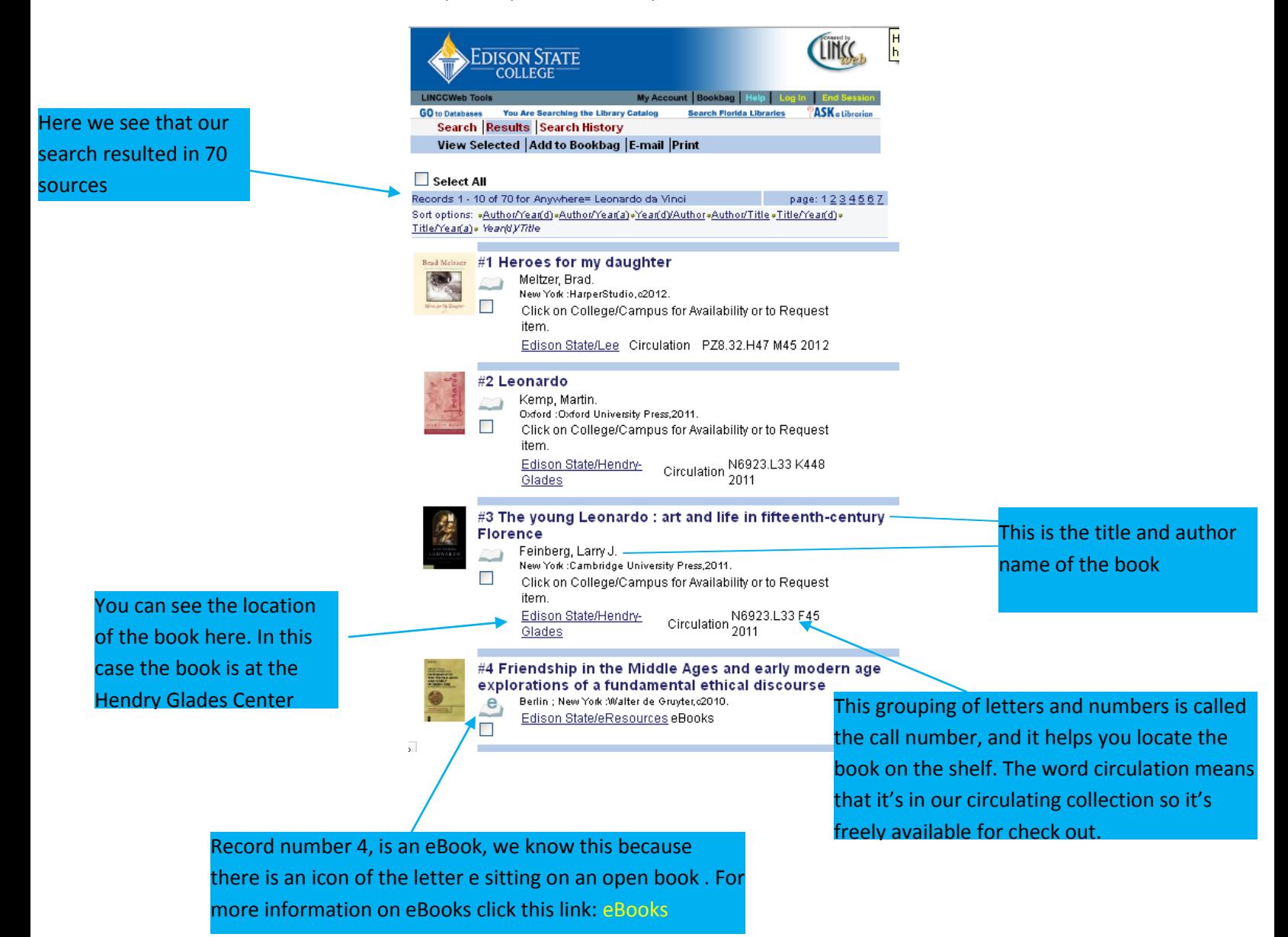

## Clicking on the title of the book will lead you to the full record and a screen like this:

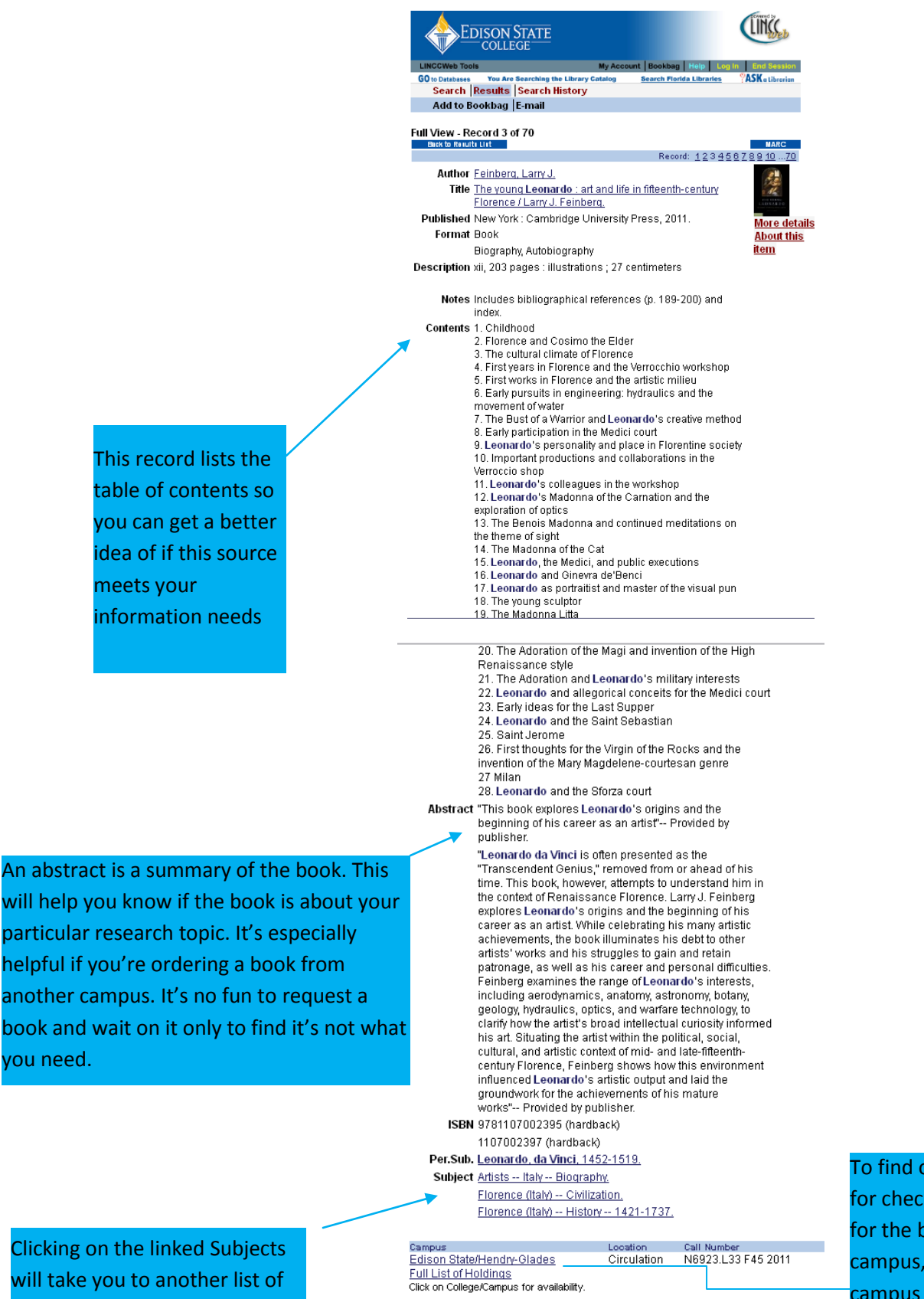

related resources

To find out if the book is available for check out or to send a request for the book to be sent to your campus, click on the name of the campus holding the title

When you click on the name of the campus to view the title's availability or request that the library send the book to your campus, the screen will look like this:

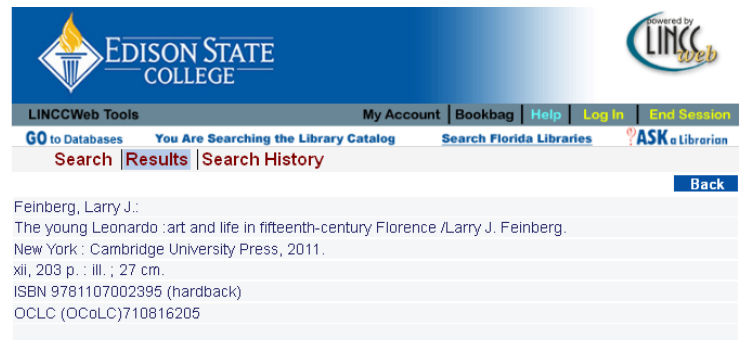

## Show only available items:  $\square$

You can see that the title is available by looking College/Campus Collection Call Number Description Due Note Request If you would like to request Available Request Edison State/Hendry-Glades Circulation N6923.L33 F45 2011 here the title be sent to your **Full List of Holdings** campus, click on the word "Request" LIBRARY CATALOG | DATABASES Linking to LINCCWeb Privacy Statement Terms of Use Contact Us

Clicking the word request will take you to a log in screen like this:

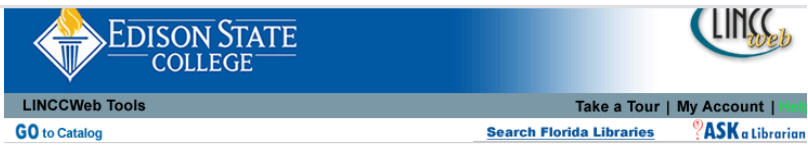

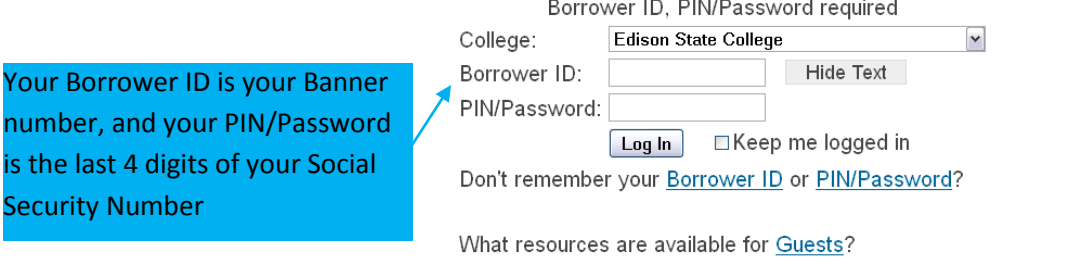

Once you are logged into the system the next screen will look like this:

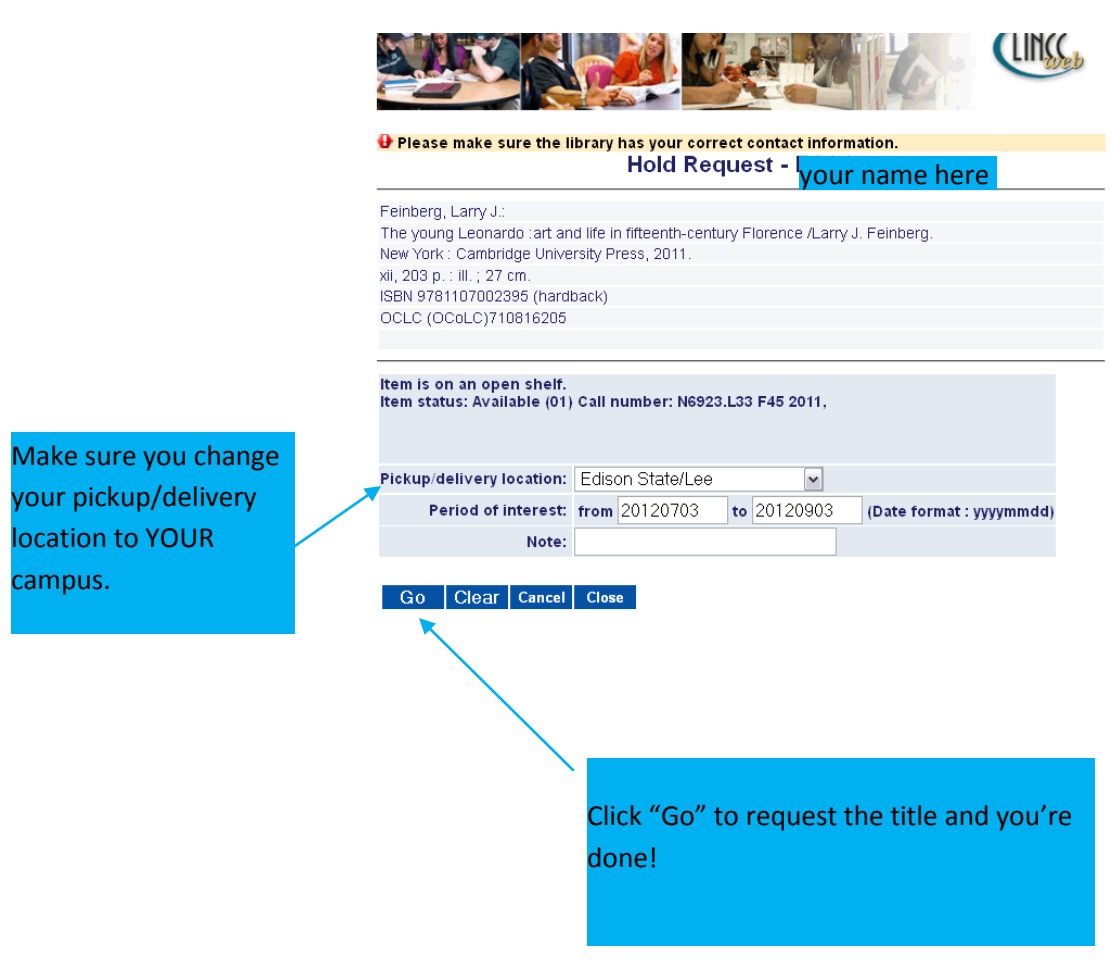

## **Please don't hesitate to ask an Edison State librarian for further help using our catalog! Or view the video by clicking [here](http://www.youtube.com/watch?v=CrQJUaeXizo)**